Junta de Andalucía **Consejería de Educación y Deporte** DIRECCIÓN GENERAL DE FORMACIÓN DEL PROFESORADO E INNOVACIÓN EDUCATIVA

# Manual para la sincronización de notas a Séneca - Enseñanza EOI

Autoria: Equipo AT EVA

Versión: v07

Fecha de Última Actualización: 24/11/2020

#### Consejería de Educación y Deporte

DIRECCIÓN GENERAL DE FORMACIÓN DEL PROFESORADO E INNOVACIÓN EDUCATIVA

#### ÍNDICE

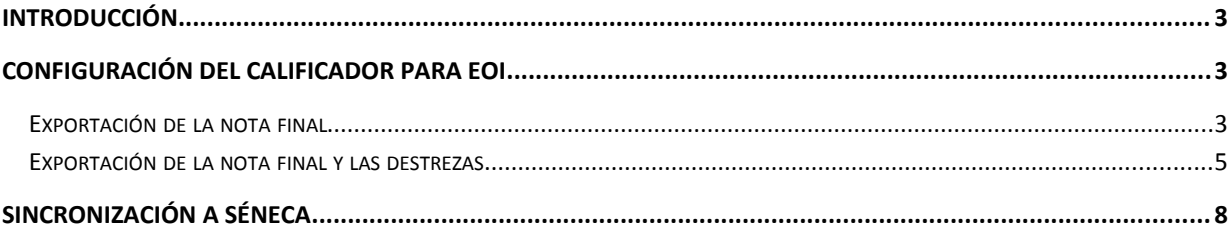

### <span id="page-2-2"></span>**Introducción**

El objeto del presente documento es mostrar a los usuarios el funcionamiento de la herramienta exportación Séneca integrada en la plataforma Moodle del **Proyecto EVA (Espacios Virtuales de Aprendizaje).**

Para poder sincronizar las notas correctamente con Séneca hay que configurar los elementos de cada materia dentro del calificador, así como tener las convocatorias correctamente configuradas en Séneca.

Cada tipo de enseñanza requiere una configuración distinta. En este documento, se muestra cómo realizar esta configuración del calificador para enseñanzas de las Escuelas Oficiales de Idiomas (en adelante EOI).

A continuación, se mostrará, mediante un ejemplo, la correcta configuración del calificador.

### <span id="page-2-1"></span>**Configuración del calificador para EOI**

En los cursos de las Escuelas Oficiales de Idiomas podremos exportar a Séneca tanto las notas finales de la evaluación como las notas de las destrezas.

NOTA: Podremos exportar las distintas destrezas del alumnado si así lo deseamos. Las destrezas evalúan las distintas habilidades o capacidades del alumnado, se distinguen las siguientes:

- Comprensión de textos escritos (C\_E)

- Producción y coproducción de textos orales (EI\_O)

- Comprensión de textos orales (C\_O)
- Producción y coproducción de textos escritos (EI\_E)
- Mediación (M)

A continuación, se detallan las configuraciones necesarias para exportar las dos opciones posibles:

- Nota final de la evaluación.
- Nota final de la evaluación y destrezas.

#### <span id="page-2-0"></span>**Exportación de la nota final**

Para exportar a Séneca la nota final de la evaluación, se creará una categoría dentro del calificador del curso. Para ello, desde la pestaña de "Configuración", hacemos clic en "Añadir categoría".

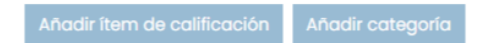

A continuación, se rellena el formulario que se nos muestran (algunos campos son obligatorios rellenarlos tal y como se indica).

DIRECCIÓN GENERAL DE FORMACIÓN DEL PROFESORADO E INNOVACIÓN EDUCATIVA

- **Categoría de calificación:**
	- o **Nombre de la categoría total:** Se indicará el nombre que le queramos dar a la categoría. Por ejemplo: Primera evaluación (Exportación Séneca)
	- o **Resto de configuraciones**: Como vienen por defecto.
- **Total categoría:**
	- o **Nombre de la categoría total:** Se indicará el nombre que le queramos dar al total de la categoría. Por defecto, suele asignársele el mismo nombre. Por ejemplo: Primera evaluación (Exportación Séneca)
	- o **Info ítem:** Se debe especificar "**seneca\_eoi**". (**Obligatorio**)
	- o **Número ID:** Este campo hace referencia al trimestre. La información a incluir es: "NF" + número del trimestre + "T". (**Obligatorio**)

Por ejemplo, para el caso de la nota final del primer trimestre se pondría: **NF\_1T** 

- o **Tipo de calificación:** Escala (**Obligatoria esta opción**)
- o **Escala:** Marcar "No Apto/Apto (RECOMENDABLE)". (**Obligatoria esta opción**)
- o **Categoría padre:** Por defecto.
- En la siguiente imagen se muestra cómo debe quedar configurada esta categoría:

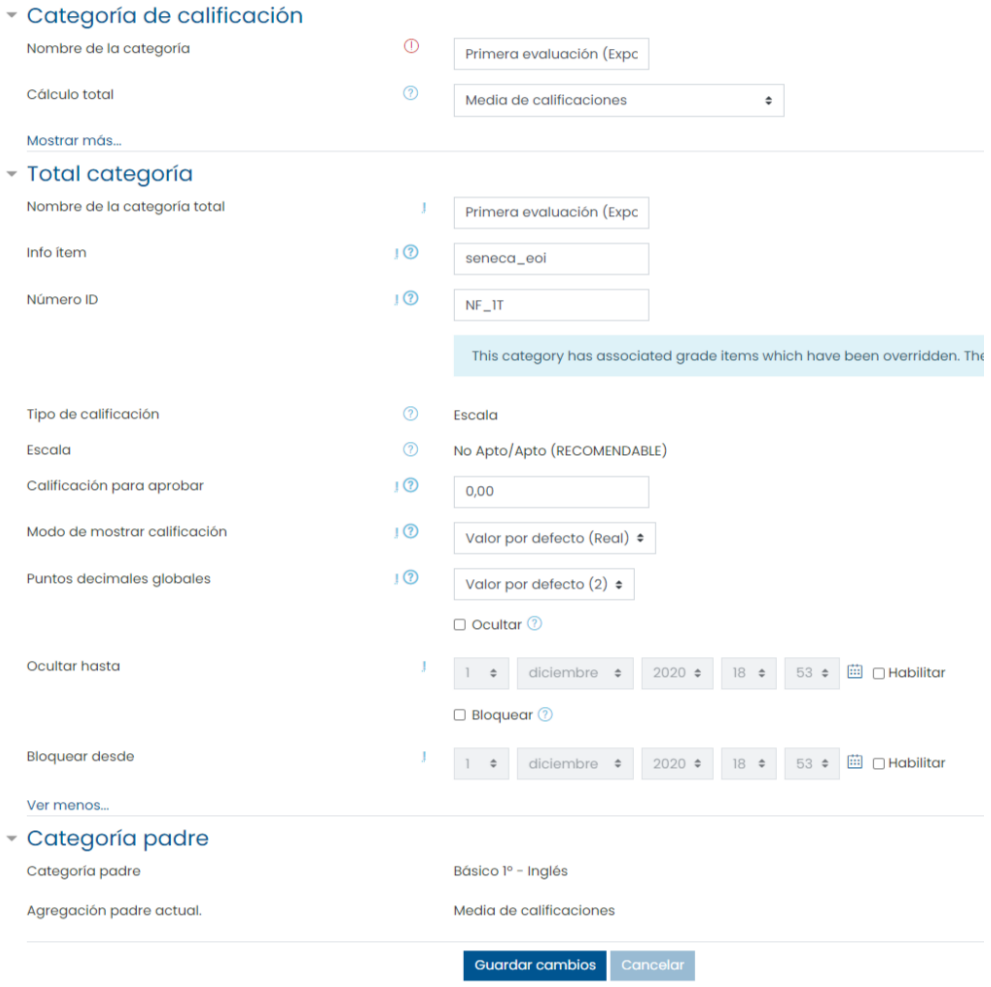

Ya solo nos faltaría poner la nota (Apto/No Apto) al alumnado.

#### <span id="page-4-0"></span>**Exportación de la nota final y las destrezas**

En el caso de querer exportar también las notas de las destrezas, además de crearse la categoría de la nota final, tal y como se describe en el apartado anterior, también se han de crear los ítems de calificación de cada una de las destrezas e incluirlas en esta categoría.

#### **Configuración específica de la Categoría Nota final**

Respecto a esta categoría de Nota final, y a diferencia del apartado anterior, si queremos que la nota final de la evaluación se calcule automáticamente en función de las destrezas aprobadas, es preciso configurar el campo "Calificación para aprobar", indicando un número que representa el número de destrezas que el alumnado debe tener aprobadas para que sea Apto en la nota final

Por ejemplo, si para aprobar se necesita que se sea "Apto" en tres destrezas, en el campo "Calificación para aprobar" hay que añadir un 3. Así, el alumnado que tenga apto en tres o más destrezas, tendrá "Apto" en la Nota final; si tiene menos de dos "Aptos", en la Nota final aparecerá "No Apto".

También debe estar desmarcada la opción "Excluir calificaciones vacías" para que tenga en cuenta todas las calificaciones, aunque estén vacías.

En la siguiente imagen mostramos cómo debe quedar configurada esta categoría según el ejemplo anterior:

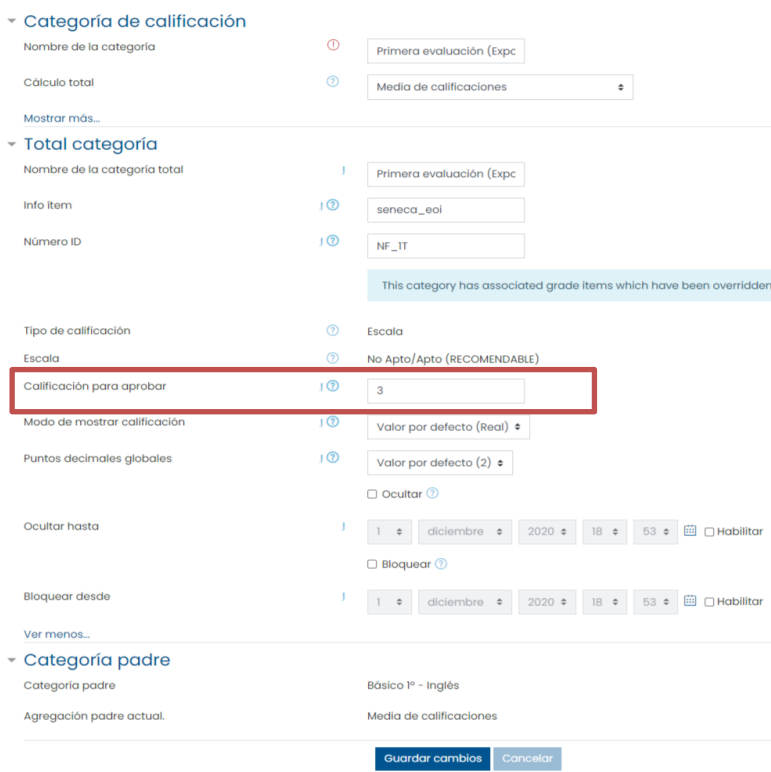

#### **Notas de las destrezas**

Una vez creada la categoría, tendremos que crear y configurar los **ítems de calificación** que llevarán las notas de las destrezas.

Desde la página de configuración del calificador, se pulsa en "Añadir ítem de calificación" y en el formulario habría que rellenar los siguientes campos:

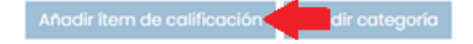

- **Ítem de calificación:**
	- o **Nombre del ítem**: Nombre de la destreza + trimestre **(Obligatorio indicar el nombre que se indica de la destreza).**

Ejemplo: Comprensión de textos escritos 1T

- o **Info ítem**: seneca\_eoi (**Obligatorio**)
- o **Número ID** (**Obligatorio**): Según sea una destreza u otra, se pondría la siguiente nomenclatura:
- Comprensión de textos escritos 1T: "C\_E\_" + número del trimestre + "T" Ejemplo: C<sub>\_E\_1T</sub>
- Producción y coproducción de textos orales 1T: "EI\_O\_" + número del trimestre + "T". Ejemplo: El\_O\_1T
- Comprensión de textos orales 1T: "C\_O\_" + número del trimestre + "T". Ejemplo: C\_O\_1T
- Producción y coproducción de textos escritos 1T: "EI\_E\_" + número del trimestre + "T". Ejemplo: EI\_E\_1T
- Mediación 1T: "M\_" + número del trimestre + "T". Ejemplo: M\_1T
- o **Tipo de calificación**: Escala. (**Obligatoria esta opción**)
- o **Escala**: Marcar la opción "Apto/No Apto (RECOMENDABLE)". (**Obligatoria esta opción)**
- o **Calificación para aprobar:** 2 (**Obligatorio**)
- o **Resto de campos:** Como vienen por defecto.
- **Categoría padre:**
	- o **Categoría de calificación**: Se debe marcar la categoría creada en el paso anterior. En nuestro ejemplo: "Primera evaluación (Exportación Séneca)"

Por último, haremos clic en "Guardar cambios" para terminar de agregar nuestro nuevo ítem de destreza.

En la siguiente imagen se muestra cómo quedaría una de las destrezas:

#### Consejería de Educación y Deporte

DIRECCIÓN GENERAL DE FORMACIÓN DEL PROFESORADO E INNOVACIÓN EDUCATIVA

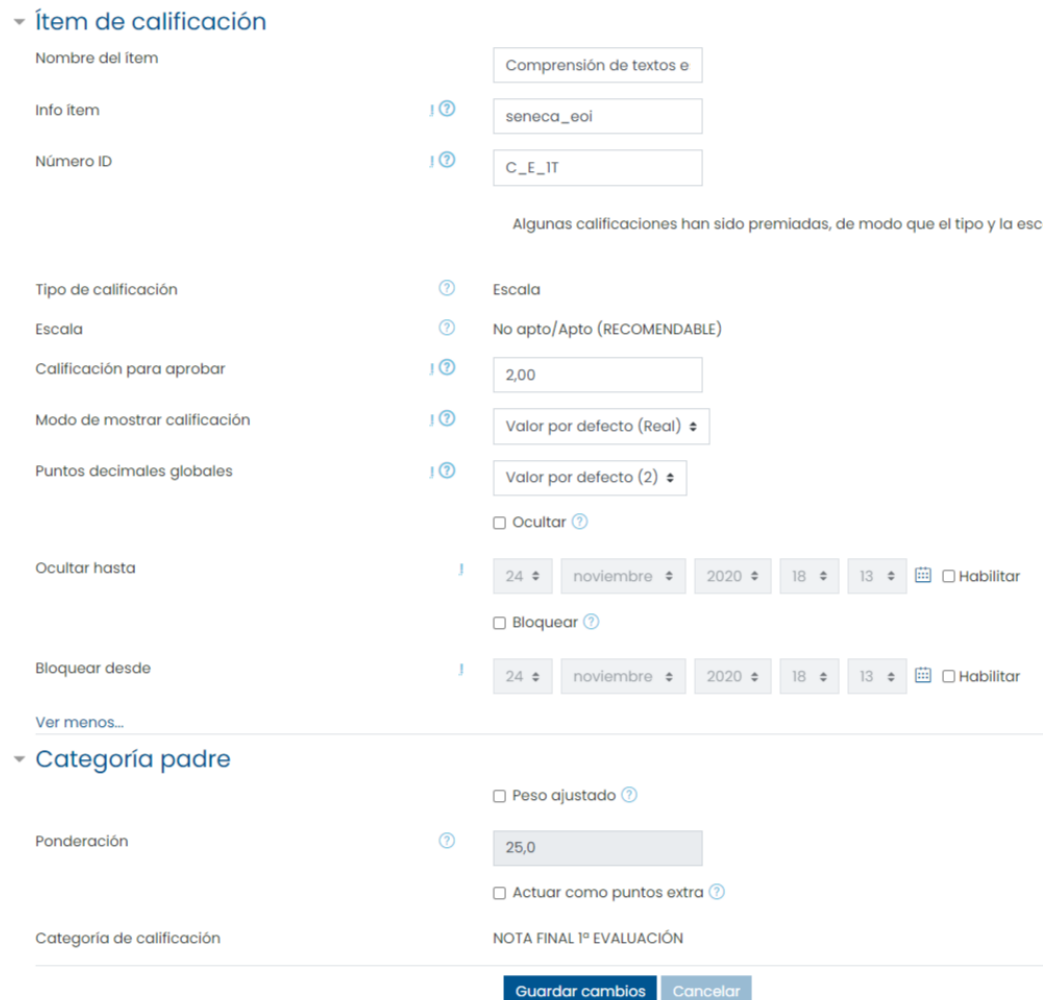

Al configurar todas las destrezas de una evaluación, quedaría una categoría como la que se muestra en la siguiente imagen.

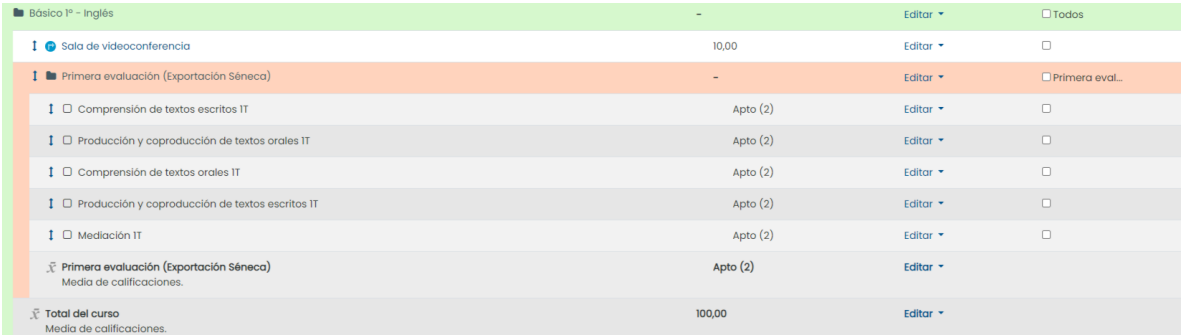

Ya solo quedaría calificar cada destreza al alumnado.

**NOTA**: En Séneca debemos tener habilitado en Horario regular, al menos un tramo horario para dicha materia.

#### Consejería de Educación y Deporte

DIRECCIÓN GENERAL DE FORMACIÓN DEL PROFESORADO E INNOVACIÓN EDUCATIVA

Además, si agregamos destrezas a este curso también debemos habilitar en el Horario regular, un tramo horario para cada una de las destrezas:

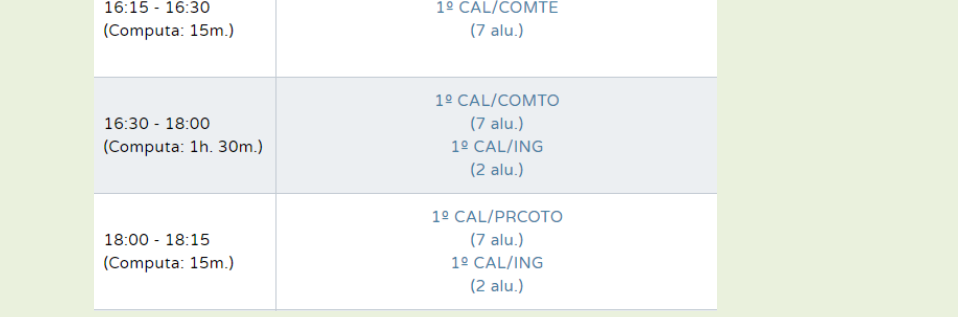

### <span id="page-7-0"></span>**Sincronización a Séneca**

Una vez que hemos configurado todas las categorías, ítems de calificación y añadido las notas, accedemos a la pestaña Exportar / Exportación Seneca.

#### **Exportación Seneca** Exportar o plano Exportación Seneca

En la pestaña "Exportación notas" marcaremos las siguientes opciones:

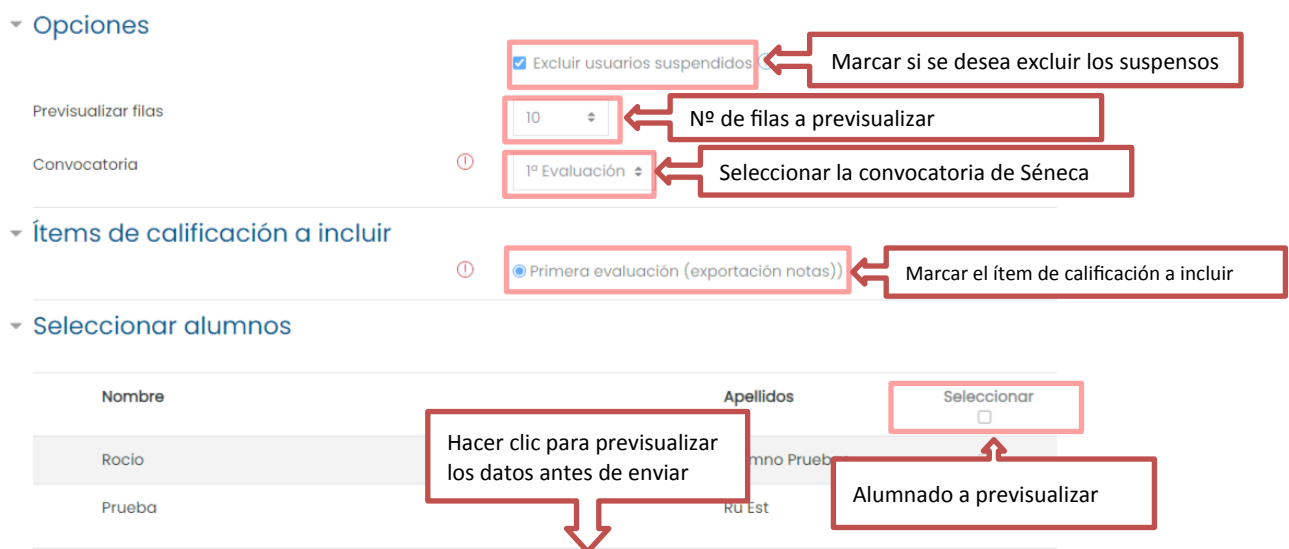

Previsualizar

En la previsualización se muestra una tabla con el nombre y apellidos del alumnado y sus notas correspondientes.

Tras pulsar el botón de **sincronizar**, aparecerá una ventana emergente en la que se le pedirá que se introduzca el usuario y la contraseña de Séneca.

Esto ocurrirá solo en los siguientes casos:

- No se ha realizado ninguna sincronización con anterioridad.
- Se acaba de acceder a Moodle y no se ha realizado ninguna sincronización desde que se accedió a la plataforma.
- Han pasado 30 minutos desde la última sincronización.

Una vez introducidos los datos de acceso a Séneca, se realiza la sincronización automáticamente.

Al terminar la sincronización, si todo ha ido correctamente, se muestra una ventana emergente con el resultado de la sincronización:

La sincronización se ha realizado correctamente.

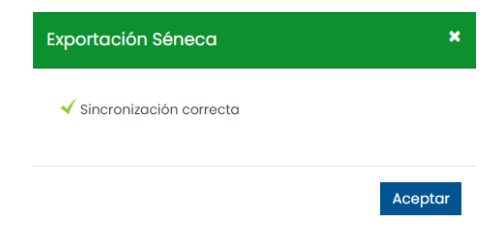

- Ha ocurrido algún error. En este caso, poder por algunos de los siguientes motivos:
	- o La convocatoria está cerrada: No se puede evaluar esta materia en la convocatoria elegida porque se encuentra cerrada.
	- o Hay alumnado sin matricular en Séneca: No se ha encontrado al alumnado.

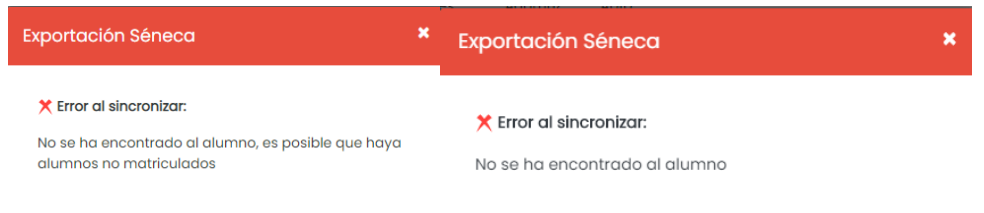

o No se puede registrar datos en una convocatoria: No es posible registrar en la convocatoria.